# **2.1 How to Use the Historical Record Collections**

#### **OVERVIEW**

When you access Familysearch's **Historical Record Collections**, you will see that FamilySearch has provided collections for many provinces and towns in Italy. These collections include two types of records: (1) **Indexed**  records and (2) **Image-Only** records that have not yet been indexed.

You need to know the difference between **Indexed** and **Image-Only** records and how to manage them. Within this document, you will find the following two sections to help you manage these record types:

## 2.1a – **MANAGING INDEXED RECORDS**.

For **Indexed** records, key facts (last name, first name, location, etc) have been extracted from the original record and indexes created. When you access **Indexed** records, you will see a search box, and can input criteria that will take you directly to the specific record.

### 2.1b – **MANAGING IMAGE-ONLY RECORDS**.

A collection of **Image-Only** records means that this collection has not yet been indexed. You will see the scans of the original records but will have to browse through the images manually.

### **STEPS**

- 1. **[Sign In](https://www.familysearch.org/auth/familysearch/login?fhf=true)** to FamilySearch. You need a FamilySearch account to access their historical records.
- 2. If you do not have a FamilySearch account, you now need to register for a **Free Account** (see the button in the upper right-hand corner of the webpage).

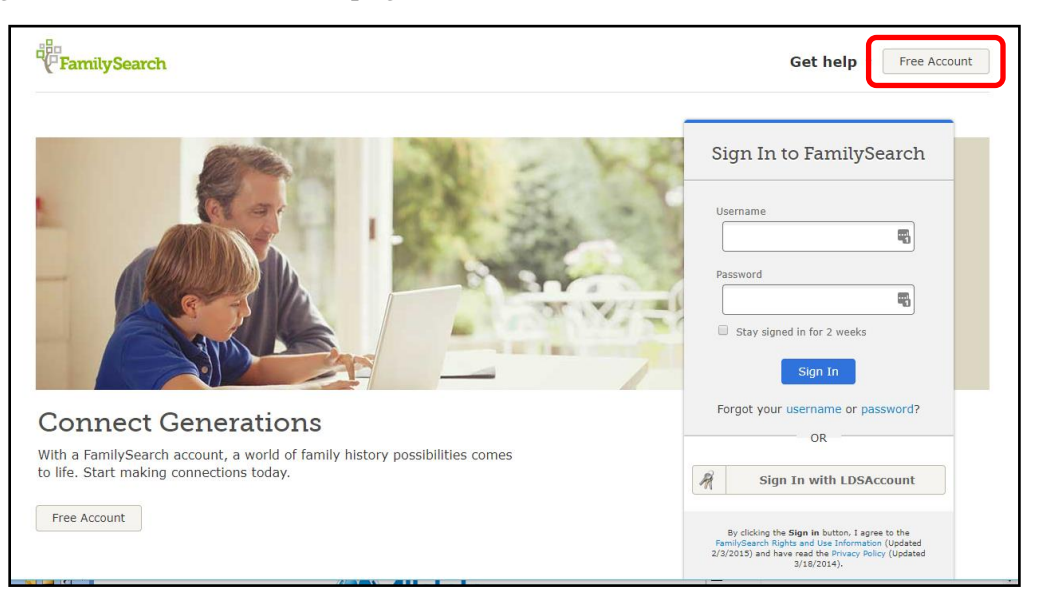

3. Access the **[Italy Historical Record Collections](https://www.familysearch.org/search/collection/list/?page=1&recordType=VITAL&countryId=1927178)**.

4. Key sections of the main **Historical Record Collections** webpage are highlighted below:

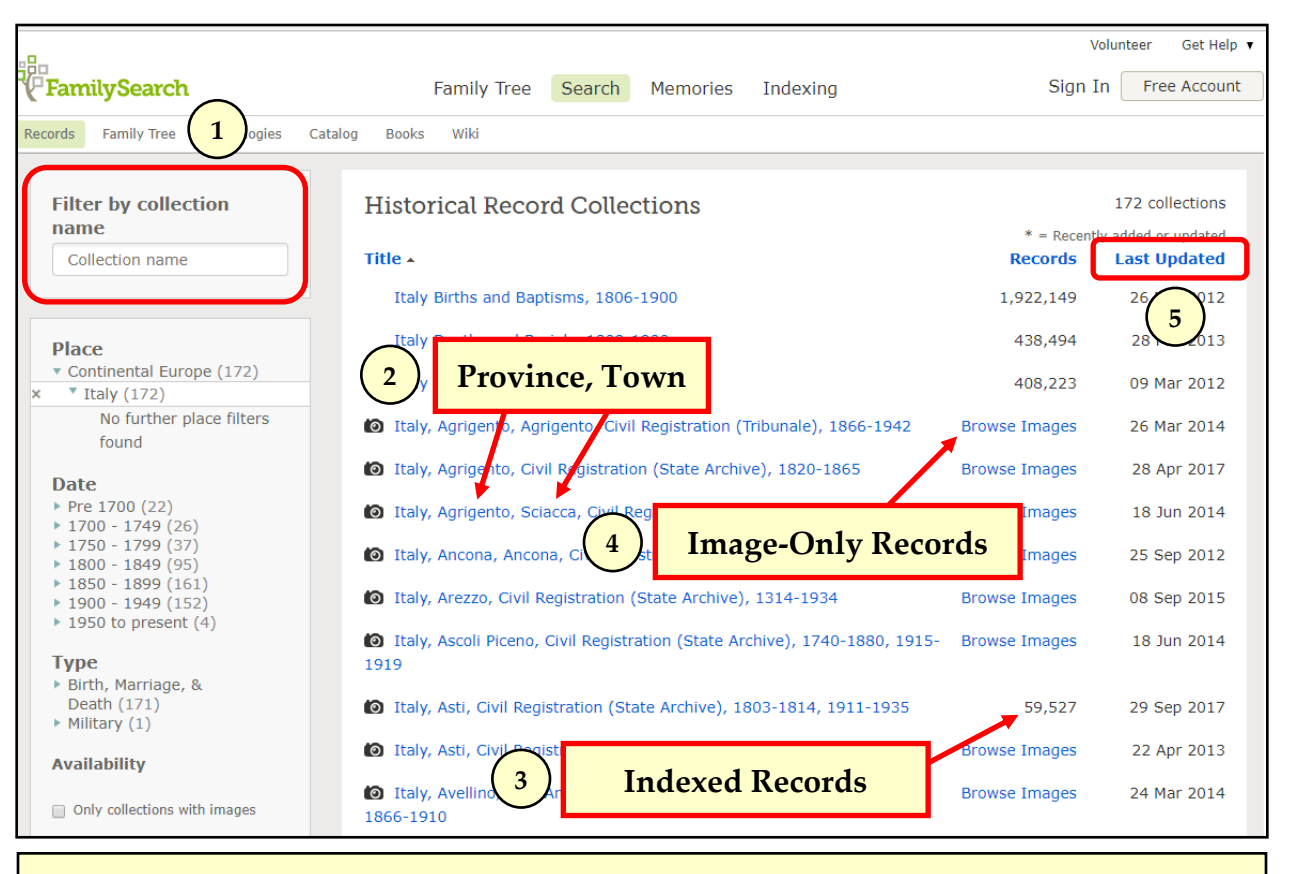

#### **Legend and Notes**

- 1 Use the "Filter" to find your town name or province. Input town name or province.
- 2 Scroll down the "Titles" to find your province and town. The list is sorted by province.
- 3 A "Number" means these records have been indexed. You can search with a text box.
- 4 "Browse Images" means these are "Image-Only Records." You will have to browse manually.
- 5 Click "Last Updated" to re-sort the list and see the most recent adds.
- 5. Now use the Filter or scroll down the list to find **your PROVINCE, TOWN.**

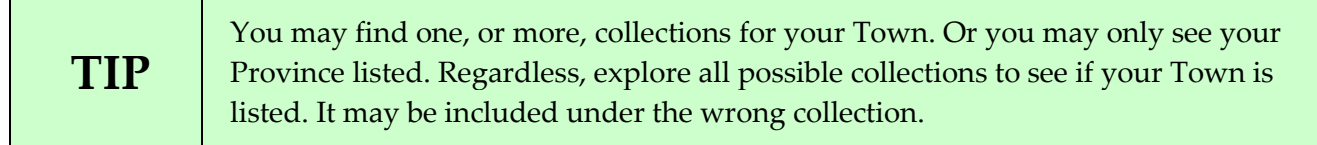

### **2.1a MANAGING INDEXED RECORDS**

When you access a collection with **Indexed** records, you will see screens like the ones below. The key is to effectively use the search boxes (and related filters to narrow your results) to find your ancestor.

## **INDEXED RECORD EXAMPLE #1**

For this example, click **[Italy, Asti, Civil Registration \(State Archive\), 1803-1814, 1911-1935](https://www.familysearch.org/search/collection/2146198?collectionNameFilter=false)**.

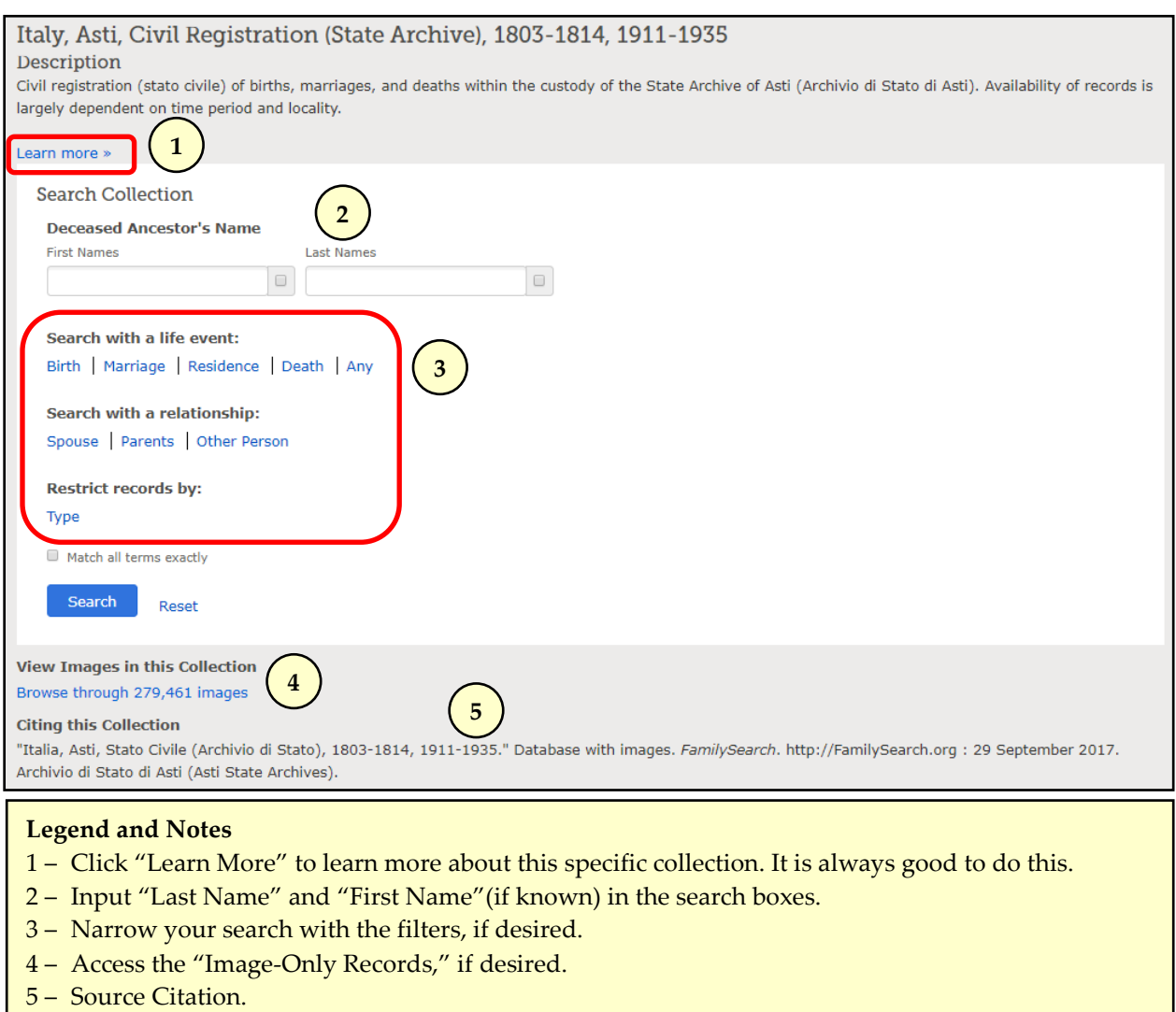

For this collection, search for "Anna Vecchio" and you will see the screen below:

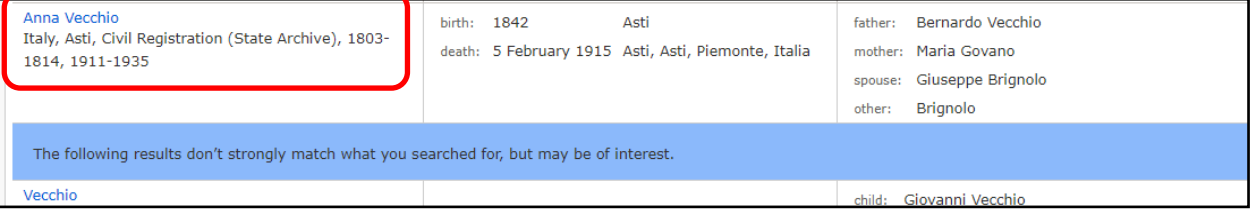

After you click on the link for "Anna Vecchio," you will see the extracted record below:

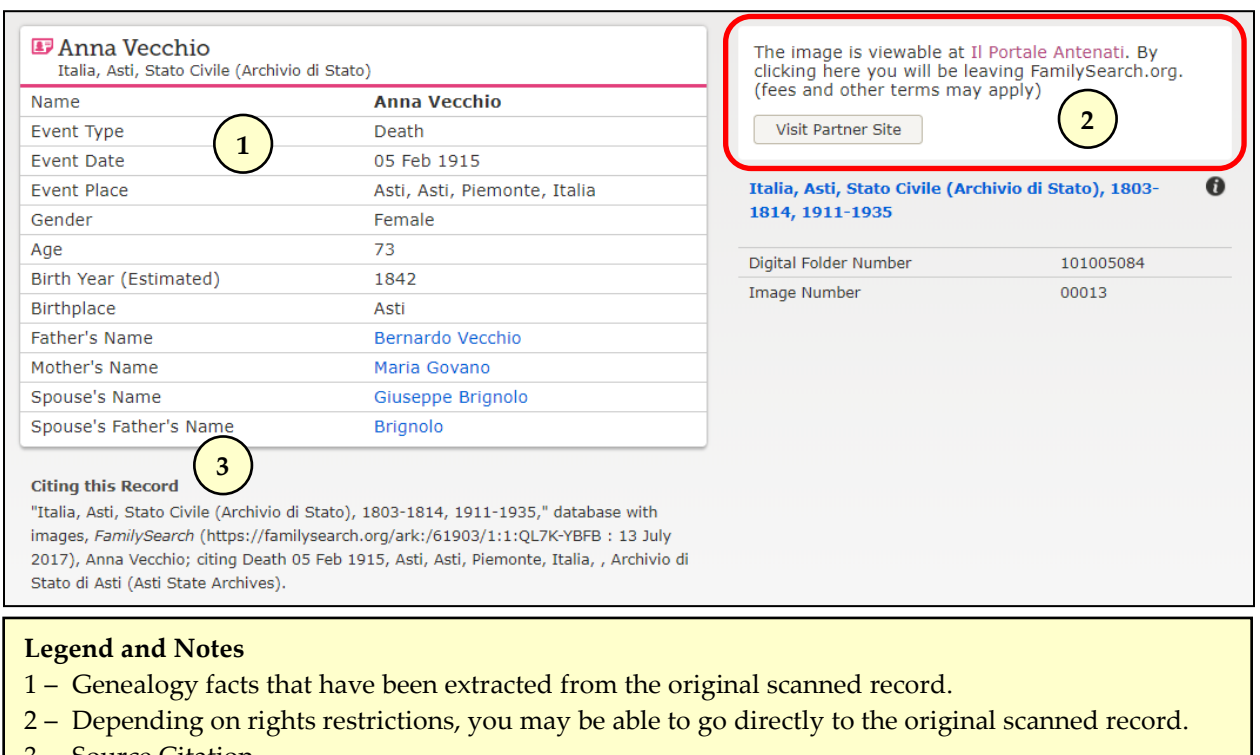

3 – Source Citation.

If you want to see the original scanned record – which provides more information than the extracted (indexed) details shown in #1 – click on "Visit Partner Site" in #2. You will be taken directly to the original scanned record that, in this example, is located at the Ancestors Portal (Il Portale Antenati). Below is the Death Record for Anna Vecchio.

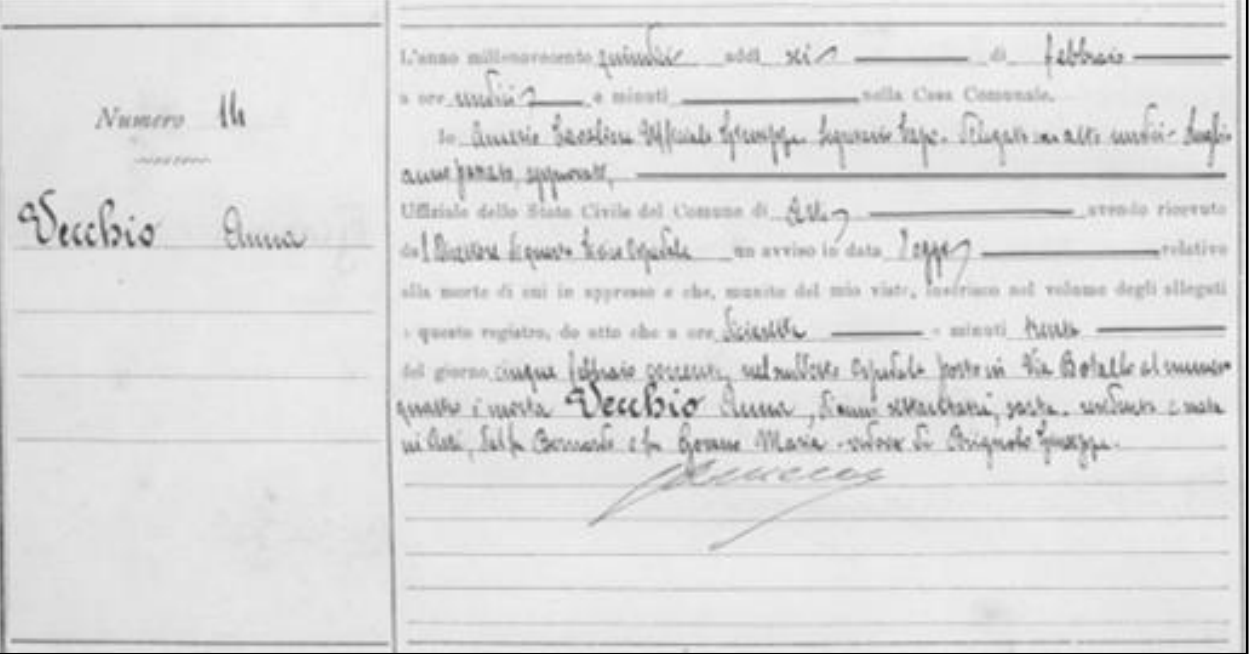

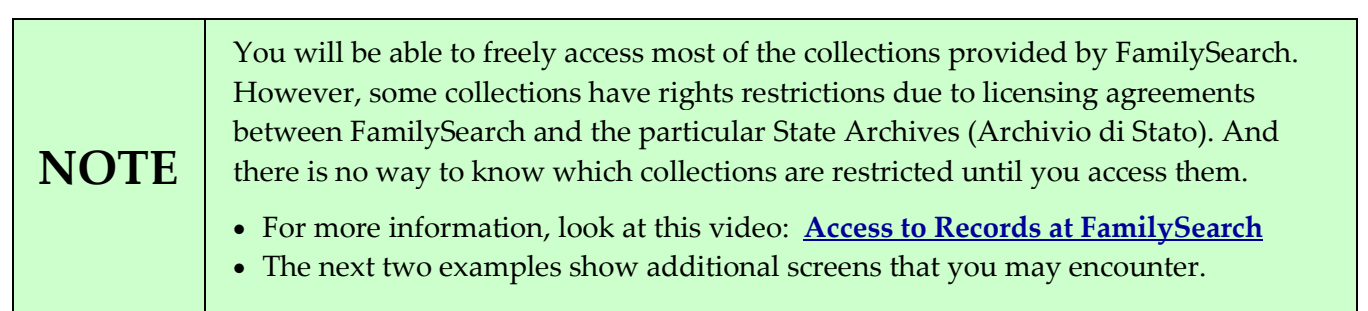

# **INDEXED RECORD EXAMPLE #2**

In this example (**[Salvatore Russo b: 17 Feb 1869](https://www.familysearch.org/search/search/record/results?count=20&query=%2Bsurname%3Arusso~&collection_id=1967753)**), you see FamilySearch shows the extracted details on the left side of the screen and a picture of the original scanned record on the right side. You can click on the picture of the record and go directly to the original image, which (in this example) is located on the FamilySearch records database. This is different from Example #1 which takes you to the original record that is housed on the Ancestors Portal records database.

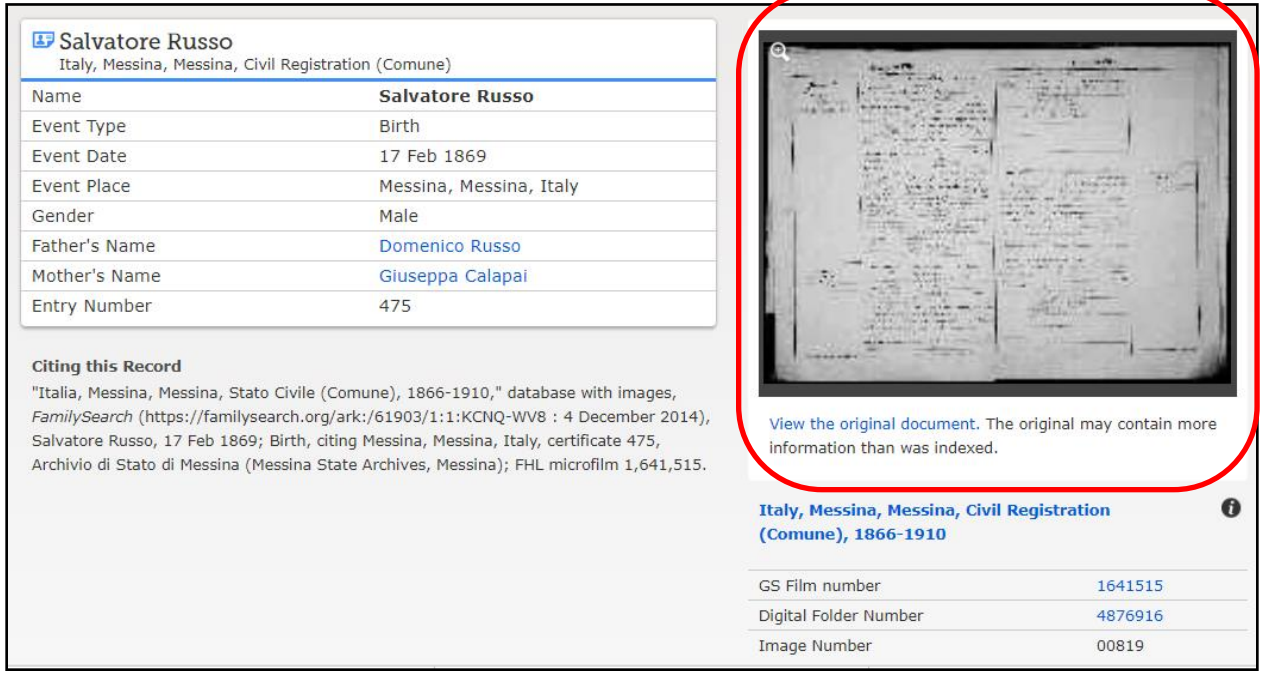

### **INDEXED RECORD EXAMPLE #3**

In this example (**[Francesco Bagnoli b: 27 Apr 1883](https://www.familysearch.org/search/collection/results?count=20&query=%2Bsurname%3Abagnoli~&collection_id=1968528)**), you see FamilySearch shows the extracted details on the left side of the screen but does not provide direct access to the original scanned record, as was done in Examples #1 and #2. To see this record, you need to Sign In to FamilySearch as a member of the Church of Jesus Christ of Latter-day Saints or visit one of the Family History Centers or FamilySearch Affiliate Libraries. This rights restriction is the result of licensing agreements between FamilySearch and the Campobasso, Italy State Archives.

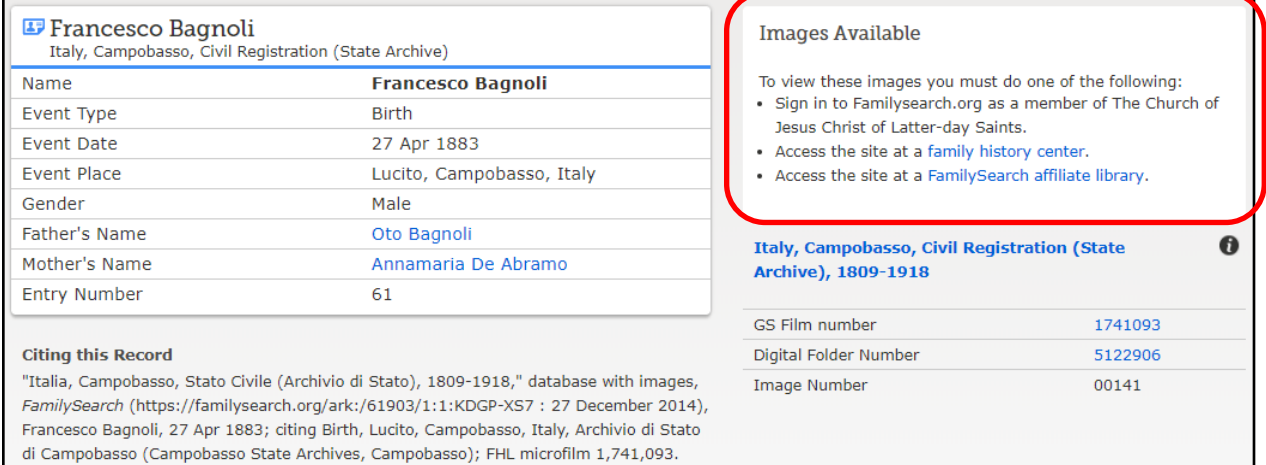

#### **2.1b MANAGING IMAGE-ONLY RECORDS**

It would be fantastic if all birth, marriage, and death records are indexed and accessible through online search boxes. Unfortunately, that is not the case. Just scan down the list of collections available in the **[Historical](https://www.familysearch.org/search/collection/list/?page=1®ion=EUROPE&recordType=VITAL&collectionsWithImages=true&fcs=placeId%3A1927178&ec=region%3AEUROPE%2CplaceId%3A1927178)  [Record Collections](https://www.familysearch.org/search/collection/list/?page=1®ion=EUROPE&recordType=VITAL&collectionsWithImages=true&fcs=placeId%3A1927178&ec=region%3AEUROPE%2CplaceId%3A1927178)** and you will see most are **Image-Only** records (*Browse Images*). The good news is millions and millions of records have been scanned and are now available online. The bad news is it will take time (years) to index them all. So if you want to get access to these incredible records, you need to manually browse through the scanned images. Here are some keys to managing **Image-Only** records:

- 1. Be patient. This is a game and you must develop a strategy.
- 2. Quickly locate the Index or 10-Year Indexes. They may be located on the main records page or at the end (perhaps beginning) of the particular year you are searching.
- 3. Advance through the image-pages in chunks (e.g., 50, 100, 500 images at a time). Your objective is to find a specific reference number within a span of hundreds (thousands) of images for a targeted year, and you want to move through the images as quickly as possible.
- 4. In addition to looking at the information herein, take some time and review the video and text resources below. They will help you develop an effective search strategy.
	- **[Navigating Family Search Browsable Images](https://www.youtube.com/watch?v=nUooObSecKs)** (Genealogists.com, video).
	- **[Navigating FamilySearch Browsable Images](https://beta.familysearch.org/wiki/en/Navigating_FamilySearch_Browsable_Images)** (FamilySearch, text).
	- **[Finding Unindexed Records at FamilySearch](https://www.youtube.com/watch?v=eWbdc3bm3Mw)** (Amie Bowser Tennant, video).
	- **[Worth a Thousand Words: How to Find and Use Image-Only Collections on FamilySearch](https://www.familysearch.org/blog/en/worth-thousand-words-find-imageonly-collections-familysearch/)** (Katy Barnes, text).

### **IMAGE-ONLY RECORD EXAMPLE**

For this example, click **[Italy, Asti, Civil Registration \(Tribunale\), 1866-1910](https://www.familysearch.org/search/collection/1937992?collectionNameFilter=false)**.

When you access a collection with **Image-Only** records, you will see screens like the ones below.

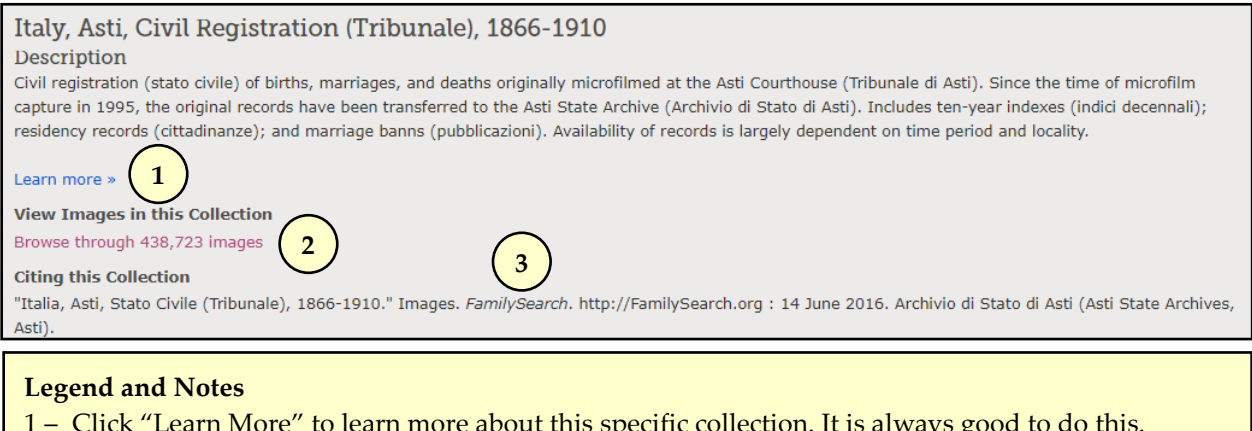

- 1 Click "Learn More" to learn more about this specific collection. It is always good to do this.
- 2 Click the link to view the images for this collection. Note the total number of images.
- 3 Source Citation.

For this example, after you click the "Browse though … images" link, you will the following screen in which you will have to select "Asti" from the list of provinces.

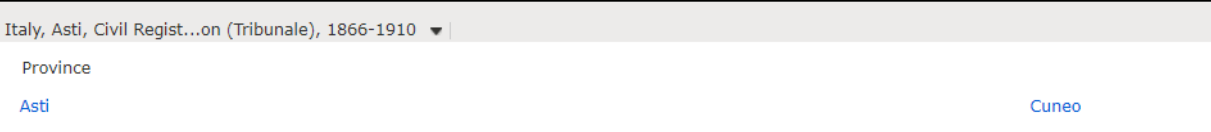

After you select "Asti," you will now see a screen that lists the various towns with the province that have had their records scanned. Hopefully, your town is listed. For this example, choose "Cocconito."

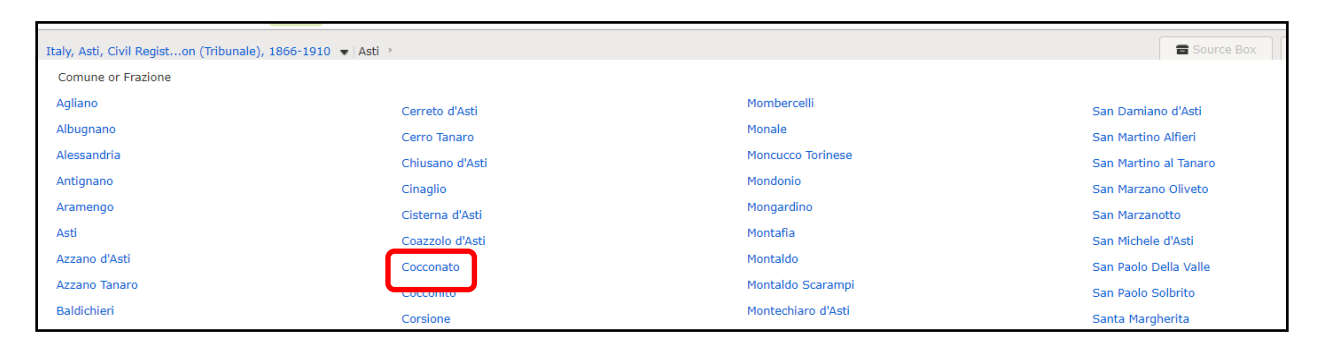

After you select "Cocconito," you will see a screen that lists the types (and years) of records scanned. Now choose which type of record (birth, mariage, death, etc) and year you are looking for.

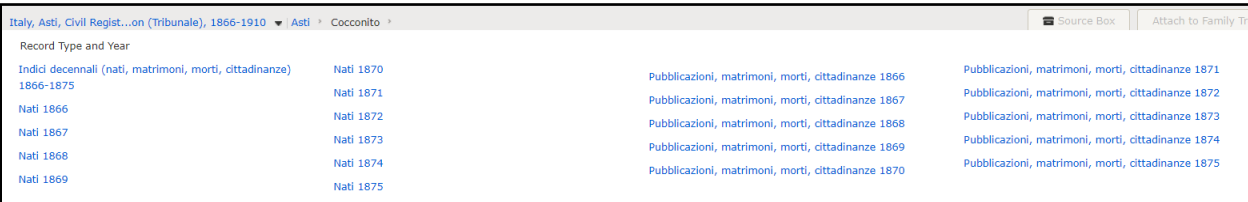

The Game is On! Find that Index!